## **Making subclasses overlapping**

How to make subclasses overlapping

- 1. Right-click on the generalization relationship.
- 2. Select **Concept Modeling.**
- 3. Select **Make subclasses overlapping**.

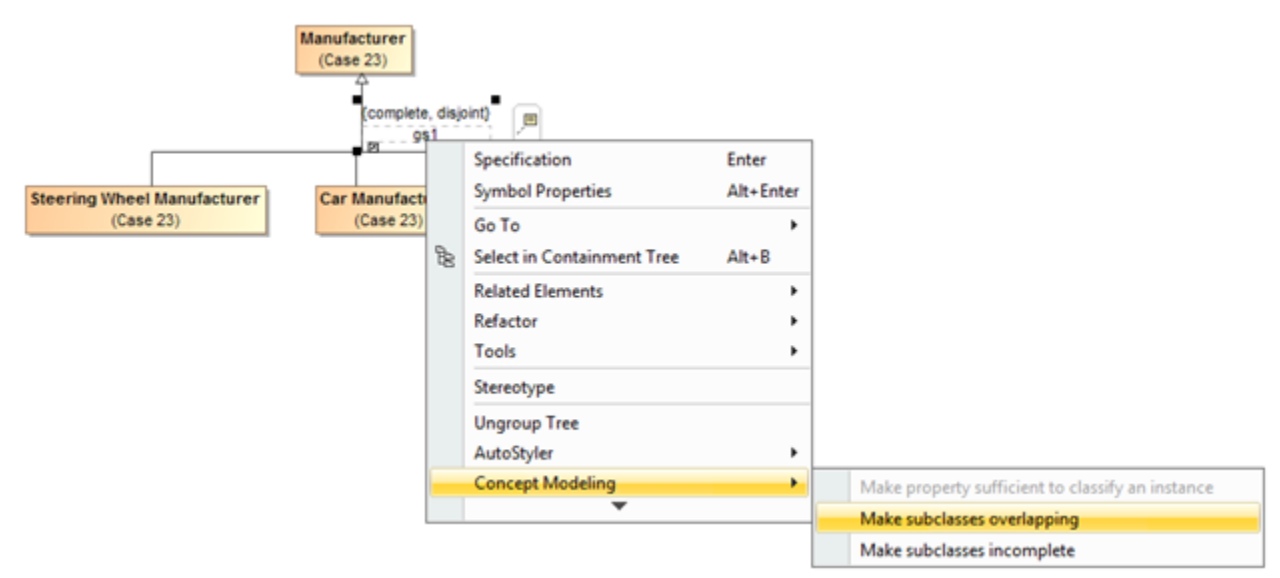

Selecting the Make subclasses overlapping shortcut menu.

## **Note** Λ

Setting the {incomplete, disjoint} constraint back to the default setting of {incomplete, overlapping} will result in the removal of the

generalization set, which has the same meaning.<br>Related pages

- Starting from MagicDraw 18.3, the **Concept Modeling** menu is disabled when you right-click a tree or a generalization set on a diagram
- [Usage](https://docs.nomagic.com/display/CCMP190SP1/Usage) Wor ant for the ment substigmations for creating a generalization set have been moved outside the **Concept Modeling** menu (see the figure below).